## **ORIENTAÇÕES PARA UTILIZAÇÃO DO SVA PARA VALIDAÇÃO E TRANSMISSÃO DE ARQUIVOS DE PREVIDÊNCIA COMPLEMENTAR**

Instrução Normativa RFB nº 1.452, de 21 de fevereiro de 2014 Ato Declaratório Executivo nº 21, de 13 de março de 2014

## **INSTALAÇÃO DO PROGRAMA SVA**

- 1. O programa SVA deve ser baixado no sítio da RFB na internet (www.receita.fazenda.gov.br). Seguir o caminho SERVIÇOS > Empresa > Cobrança e Fiscalização > Procedimento Fiscal - Sistema de Validação e Autenticação de Arquivos Digitais – SVA e clicar em **Clique aqui para baixar o programa SVA**.
- 2. Após baixar o programa, executar o instalador para instalar o SVA em seu computador.

## **EXECUÇÃO DO SVA - PROCEDIMENTOS INICIAIS**

3. Ao executar o SVA, será apresentada a tela inicial abaixo:

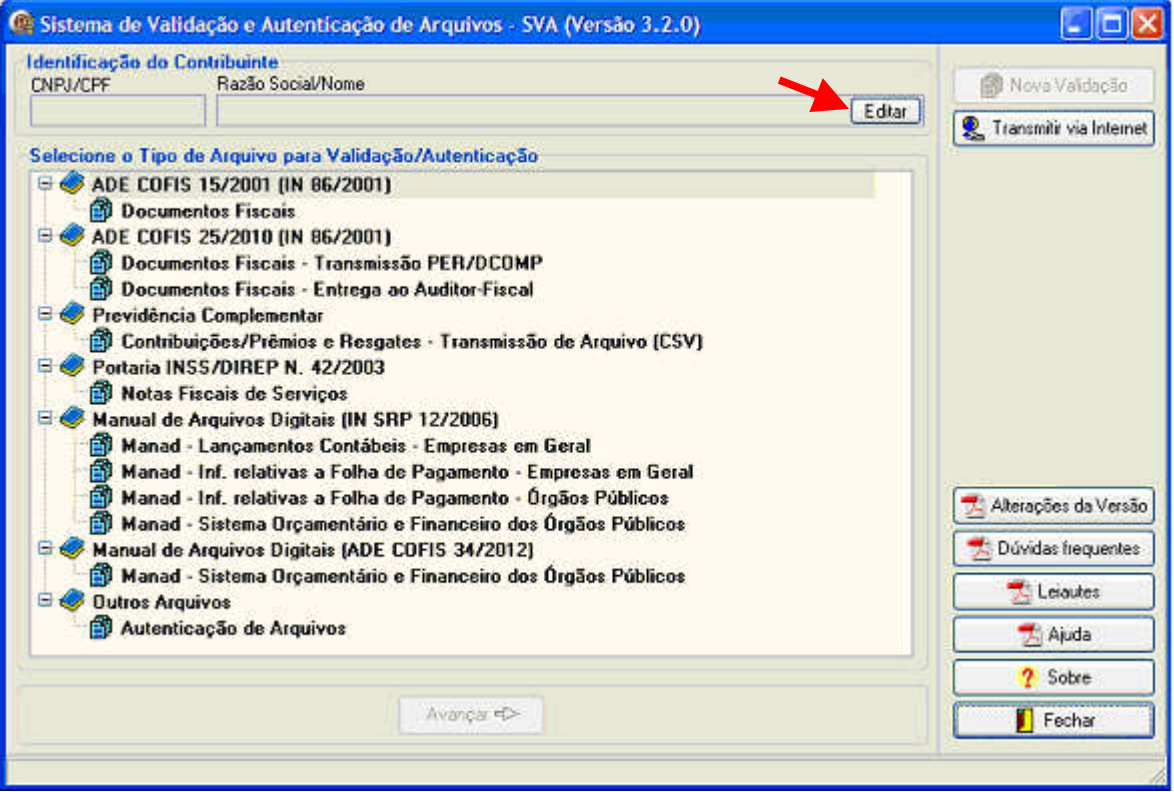

4. Inicialmente, deverão ser inseridas as informações sobre a empresa (CNPJ, Razão Social, nome, CPF e telefone do responsável pelo CNPJ ou preposto, nome, CPF e telefone do responsável pela geração dos arquivos. Para isso, clicar em **Editar**:

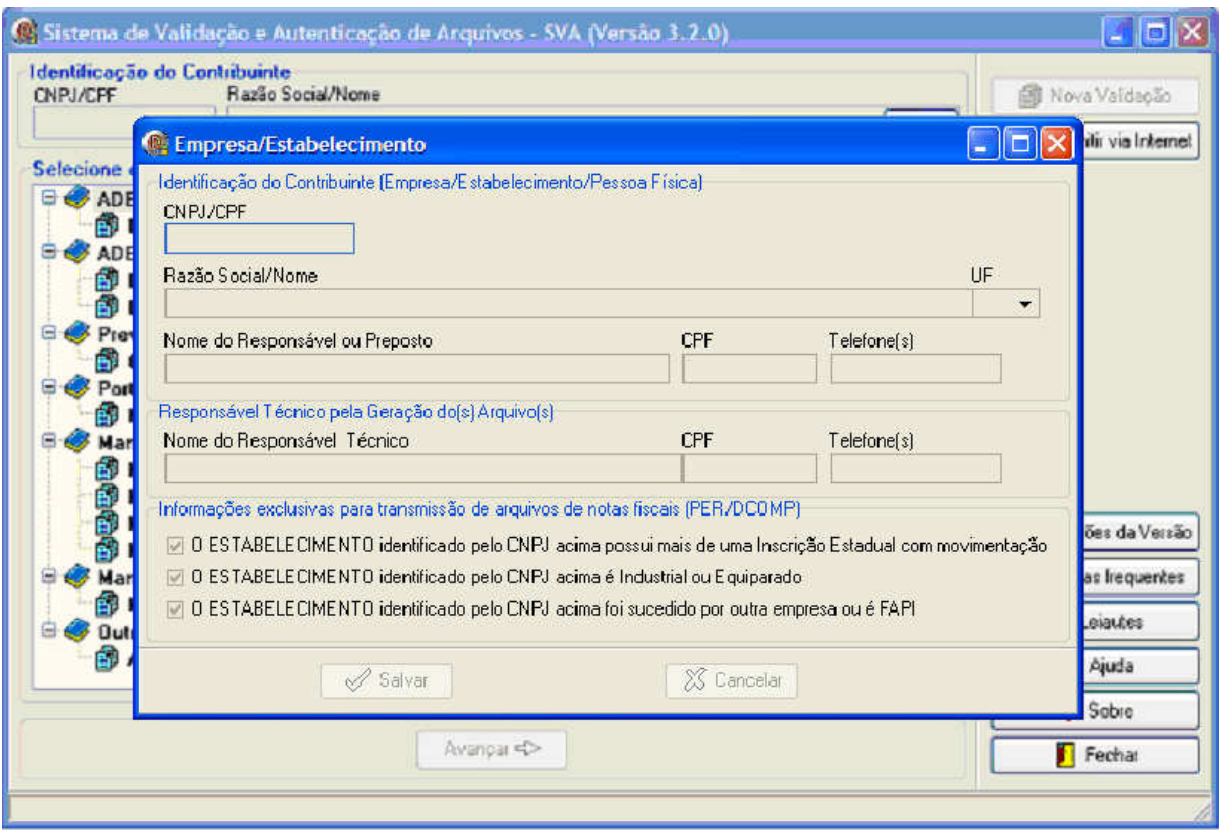

5. Caso a informação a ser entregue seja de CNPJ sucedido por outra empresa ou de FAPI, marcar a opção **O ESTABELECIMENTO identificado pelo CNPJ acima foi sucedido por outra empresa ou é FAPI** e informar o CNPJ da empresa sucessora ou da administradora do FAPI, a data do evento e selecionar o tipo de evento, conforme o caso.

Obs.: No caso de CNPJ da administradora do FAPI, informar como data do evento 01/01/2013.

**IMPORTANTE**: Nestes casos, a transmissão deverá ser feita utilizando o certificado digital da empresa sucessora ou da administradora do FAPI.

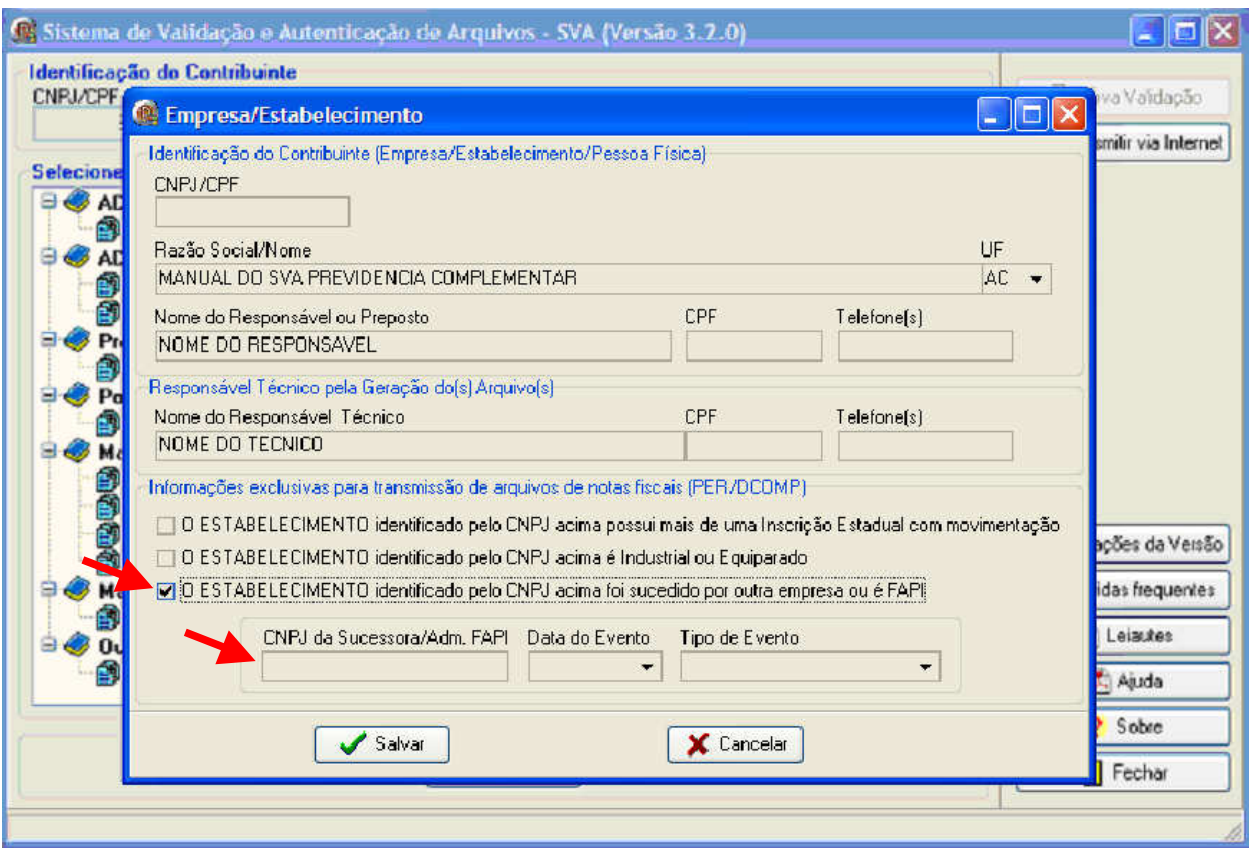

# **VALIDAÇÃO DE ARQUIVOS DE PREVIDÊNCIA COMPLEMENTAR**

6. Na tela inicial do SVA selecionar **Contribuições/Prêmios e Resgates – Transmissão de Arquivo (CSV)** em **Previdência Complementar** e clicar em **Avançar**:

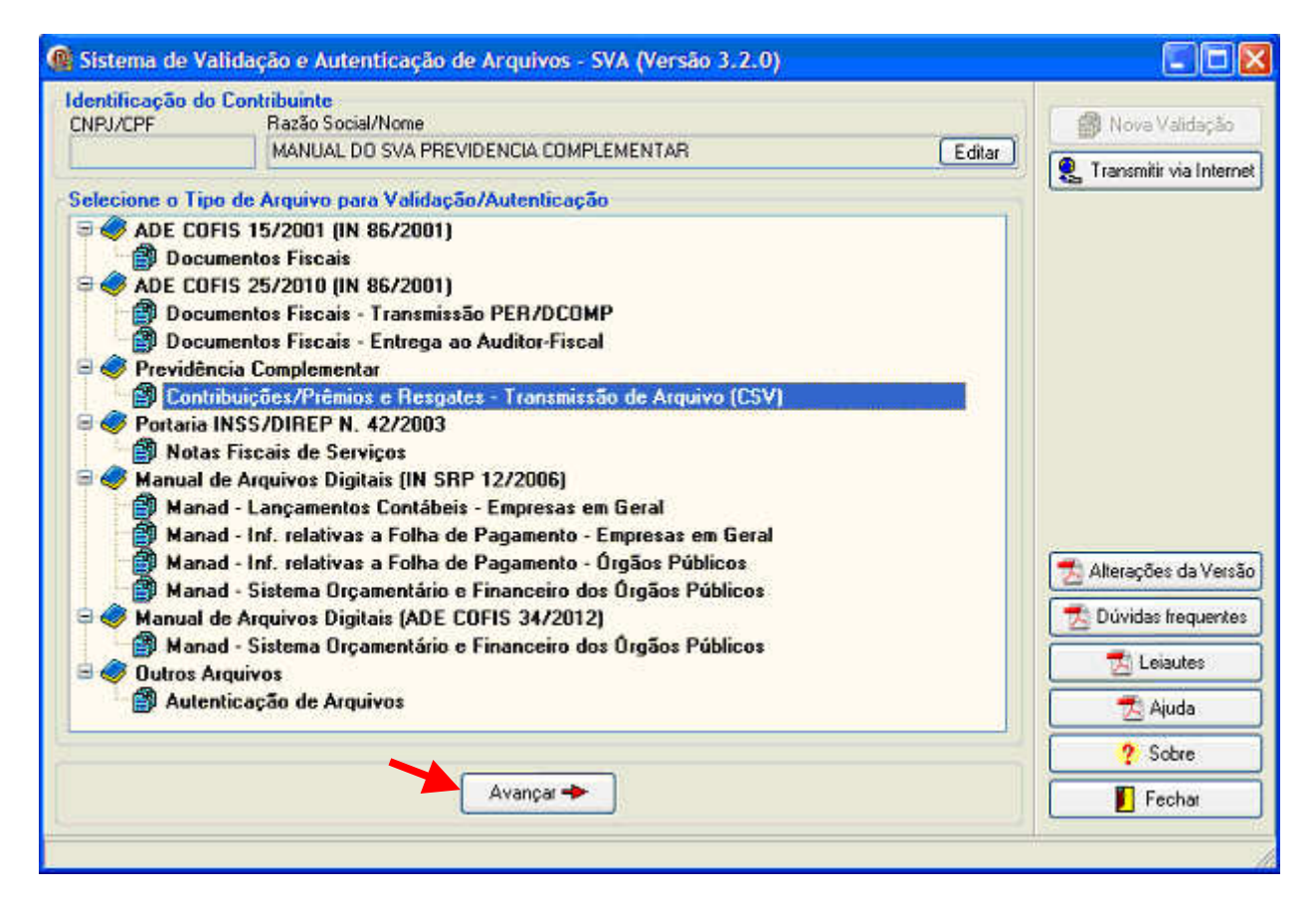

7. Clicar em **Adic. Arquivos** para adicionar arquivos a serem validados:

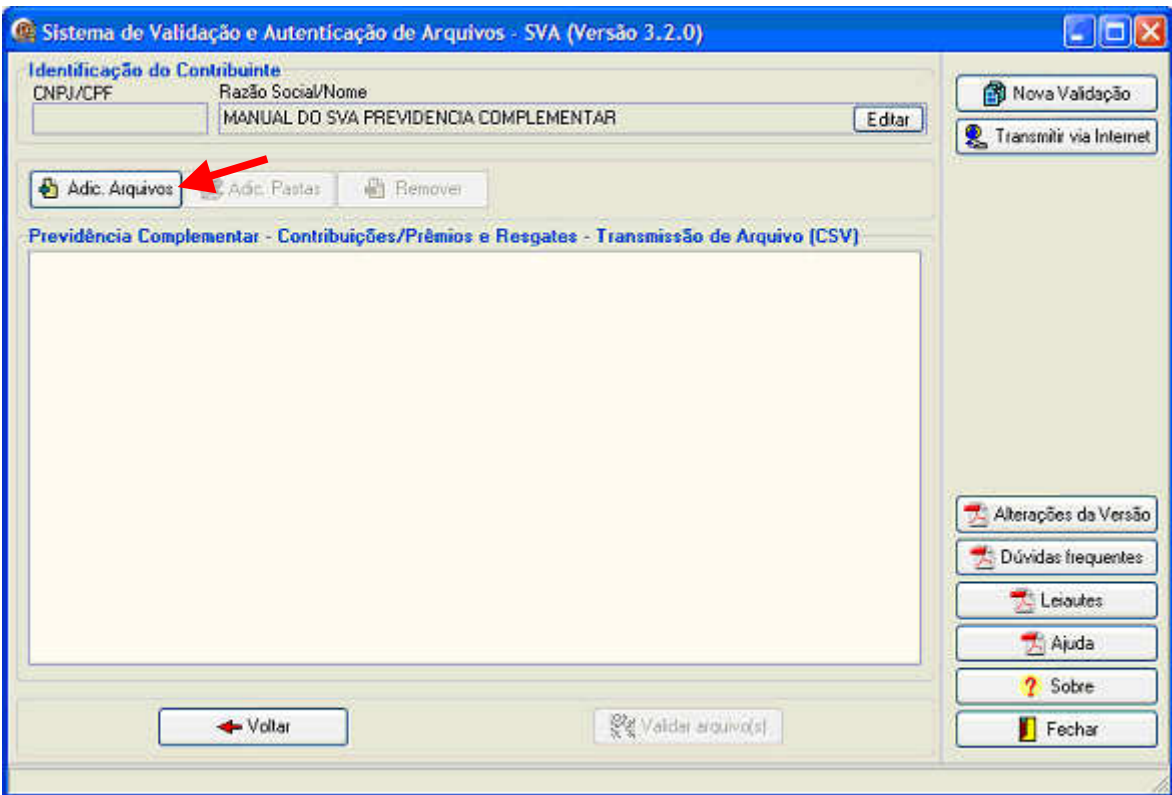

8. Será aberta tela para indicar os arquivos a serem validados por período ano/mês.

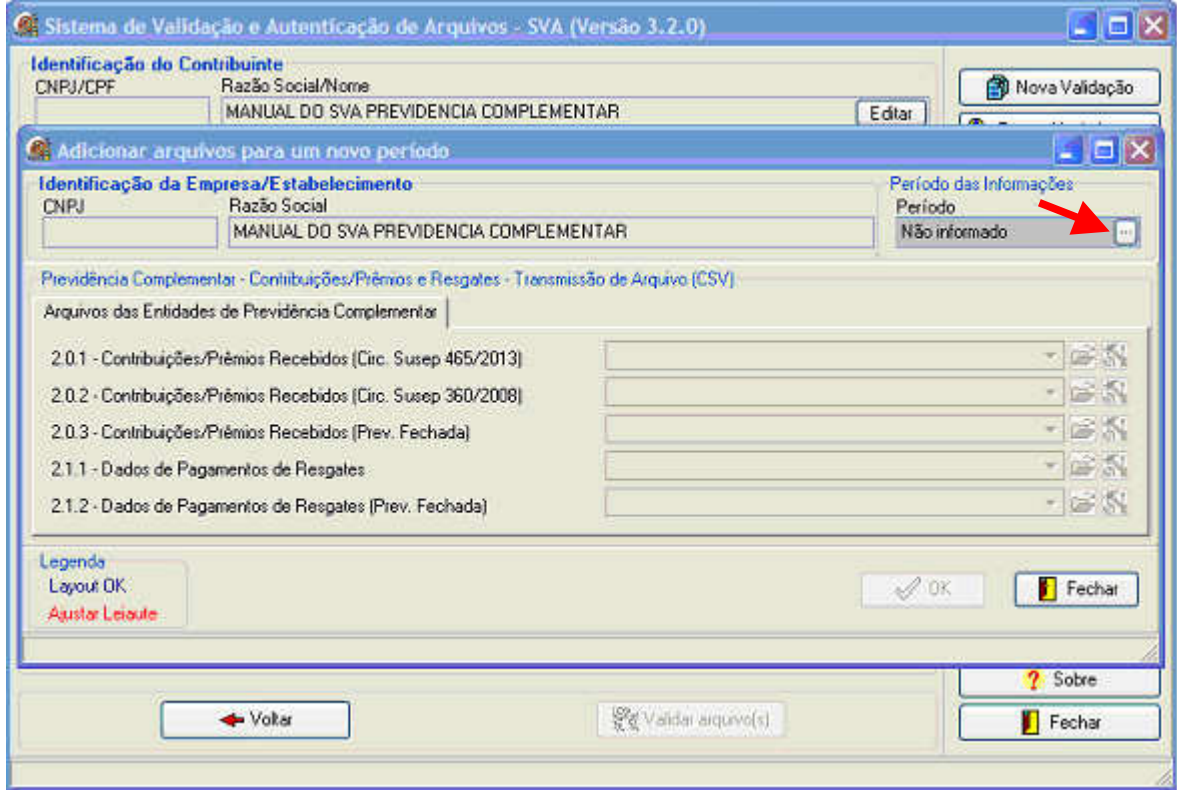

9. Selecionar no campo Período o Ano e o Mês dos arquivos a serem validados

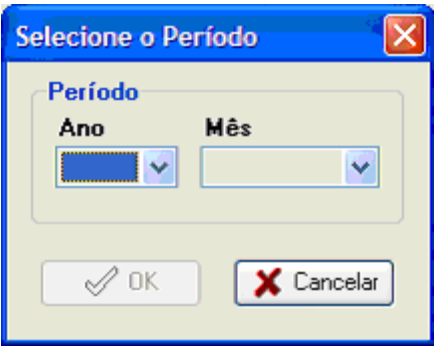

10. Indicar a localização e os arquivos que serão validados para o período selecionado. Para isso clicar no botão a ao lado do modelo de arquivo correspondente ao que foi utilizado para a geração dos arquivos.

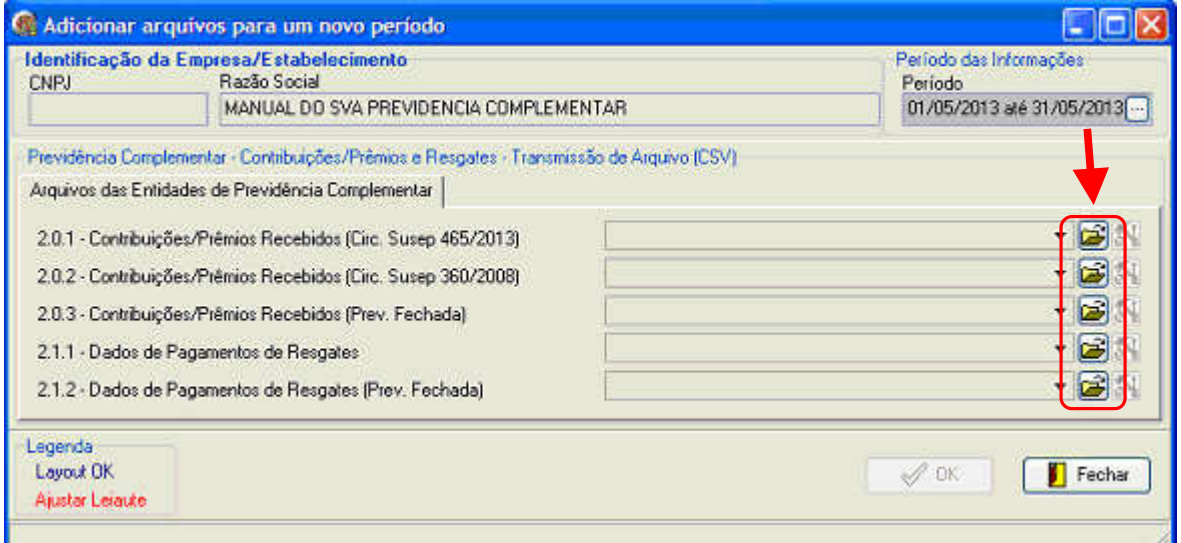

Obs.: permite indicar, para cada período, arquivo de apenas um modelo entre os 3 modelos de leiautes de contribuições e apenas um modelo entre os 2 modelos de resgates.

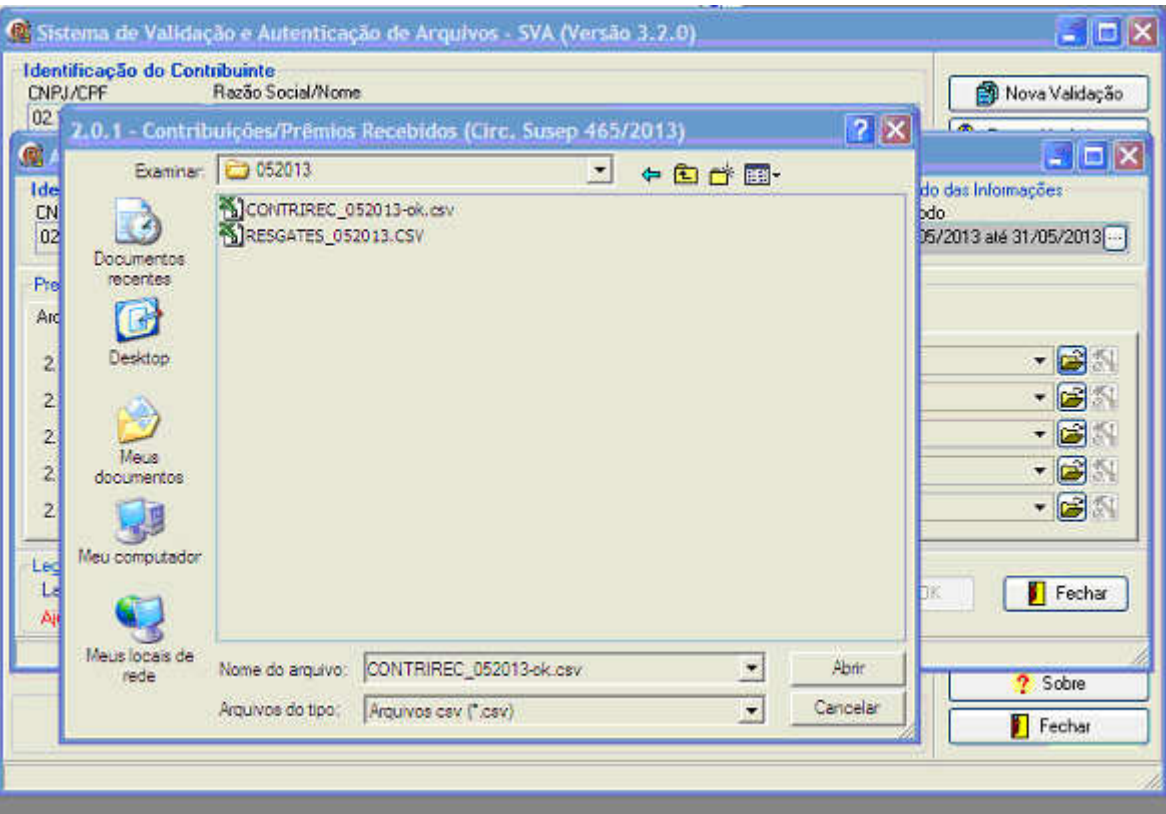

11. Após indicar a localização e os arquivos de contribuições e/ou de resgates referentes ao período das informações, clicar em **OK** para concluir a adição dos arquivos:

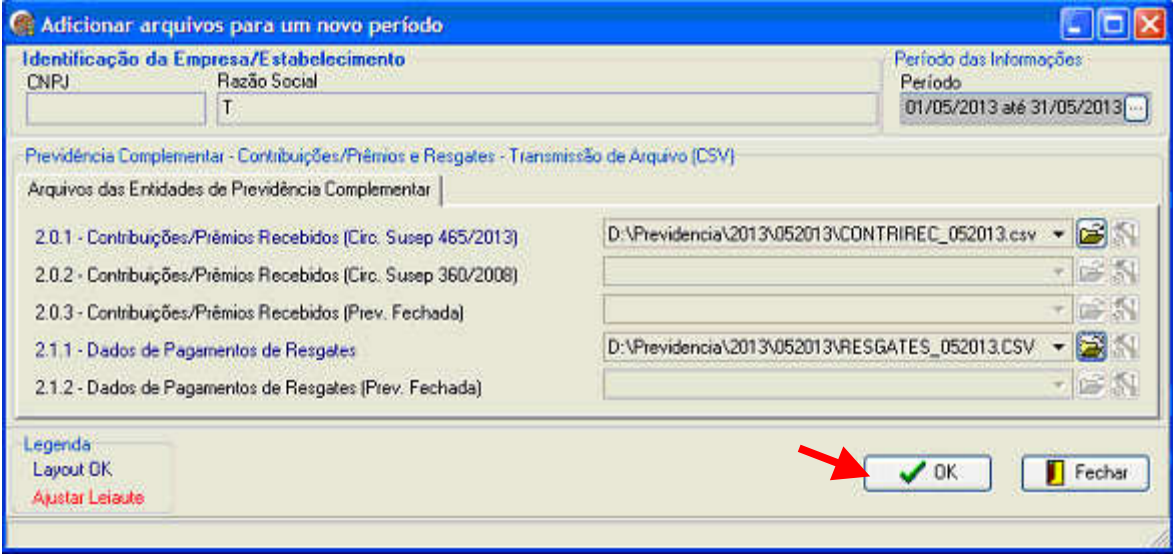

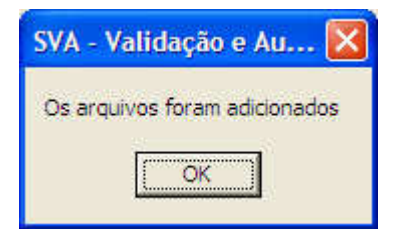

**IMPORTANTE:** os arquivos devem conter em sua primeira linha os nomes de todos os campos separados por ";" (ponto e vírgula), conforme o modelo de leiaute utilizado. Caso essa linha não esteja presente ou exista divergência no nome do campo em relação ao leiaute, será apresentada mensagem de erro como a mostrada na figura abaixo:

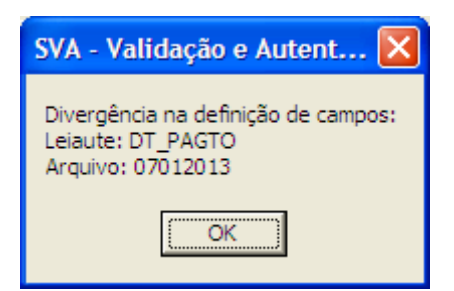

12. A tela abaixo indica os arquivos que foram adicionados (exemplo)

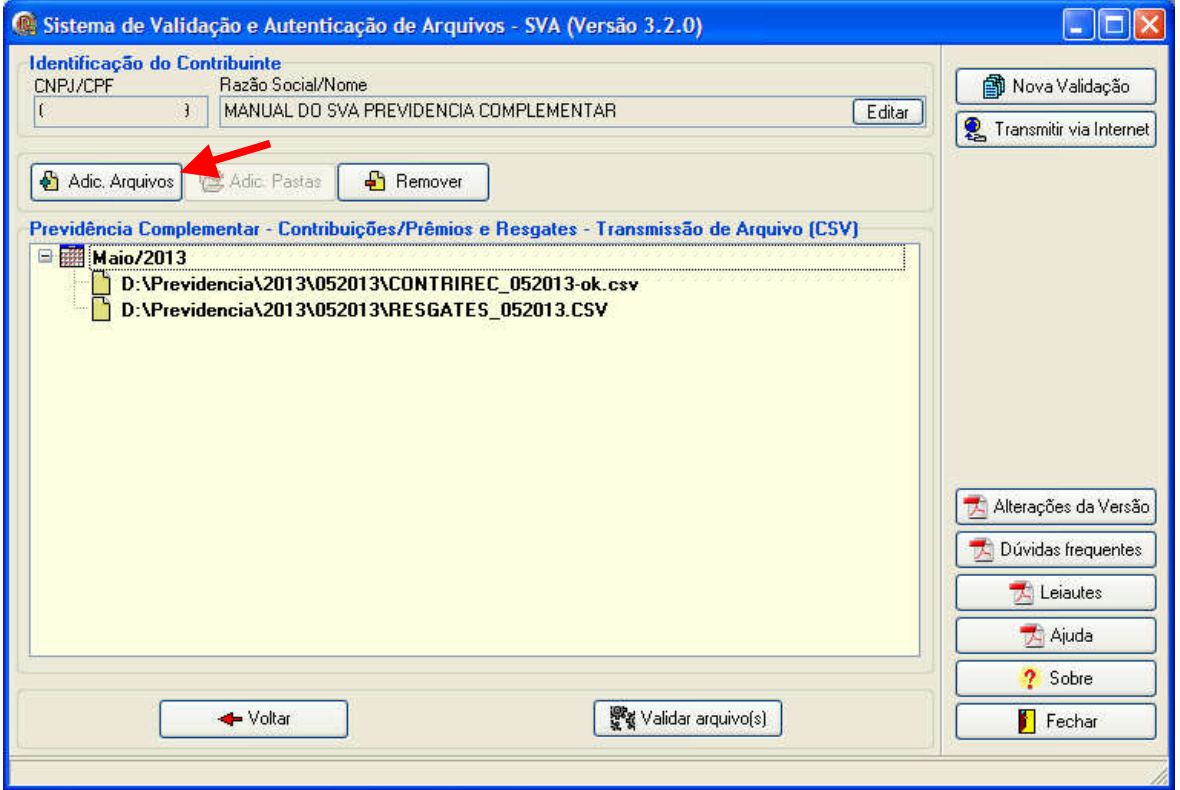

- 13. Caso queira adicionar arquivos para outros períodos, repetir os passos descritos nos itens 7 a 11.
- 14. Caso queira retificar algum arquivo adicionado, selecionar o período, clicar em **Remover** e depois adicionar novamente o período (passos 7 a 11), indicando os arquivos corretos.
- 15. Caso queira remover arquivo adicionado, selecionar o período a remover e clicar em **Remover.**
- 16. Após adicionar todos os arquivos dos períodos, clicar em **Validar arquivo(s)** para iniciar a validação dos arquivos:

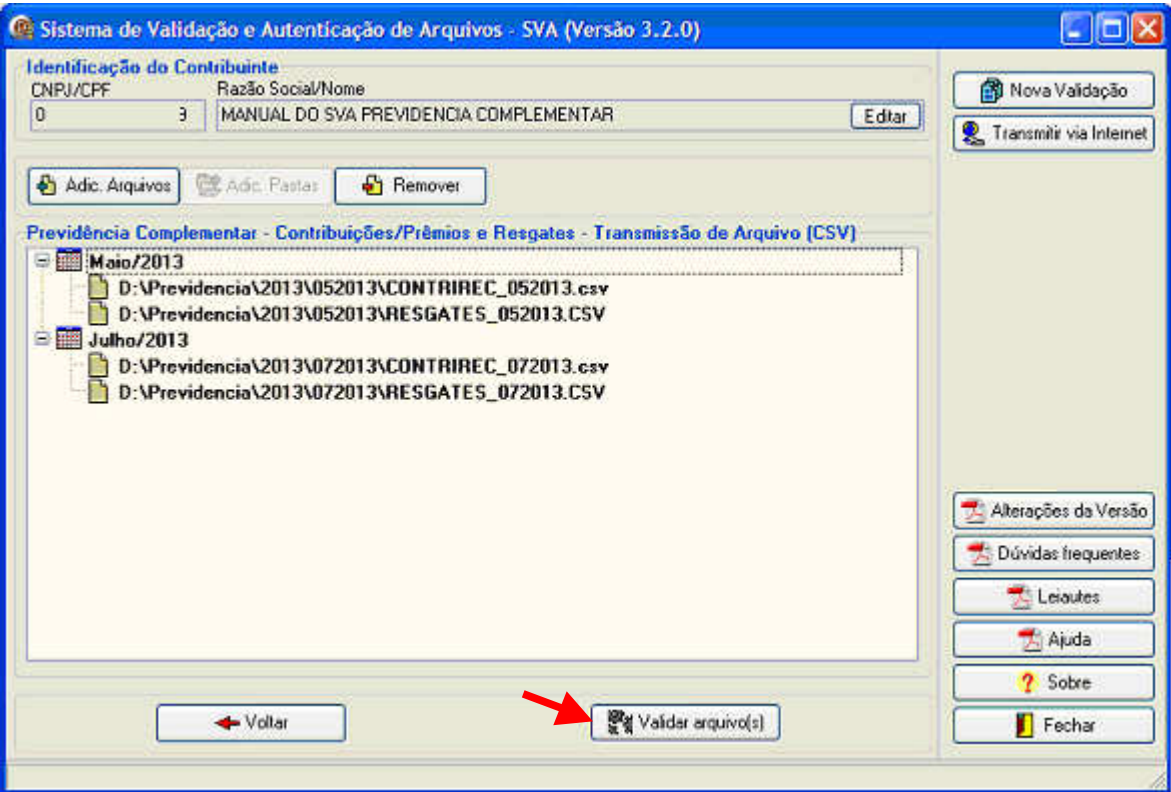

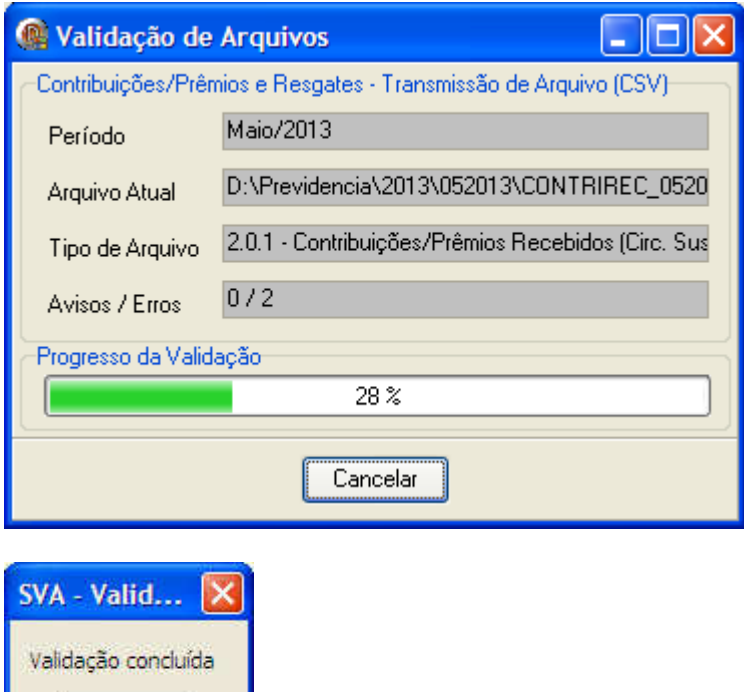

 $\overline{\mathsf{OK}}$ 

17. Após concluída a validação, será apresentado o resultado com as quantidades de avisos e erros detectados:

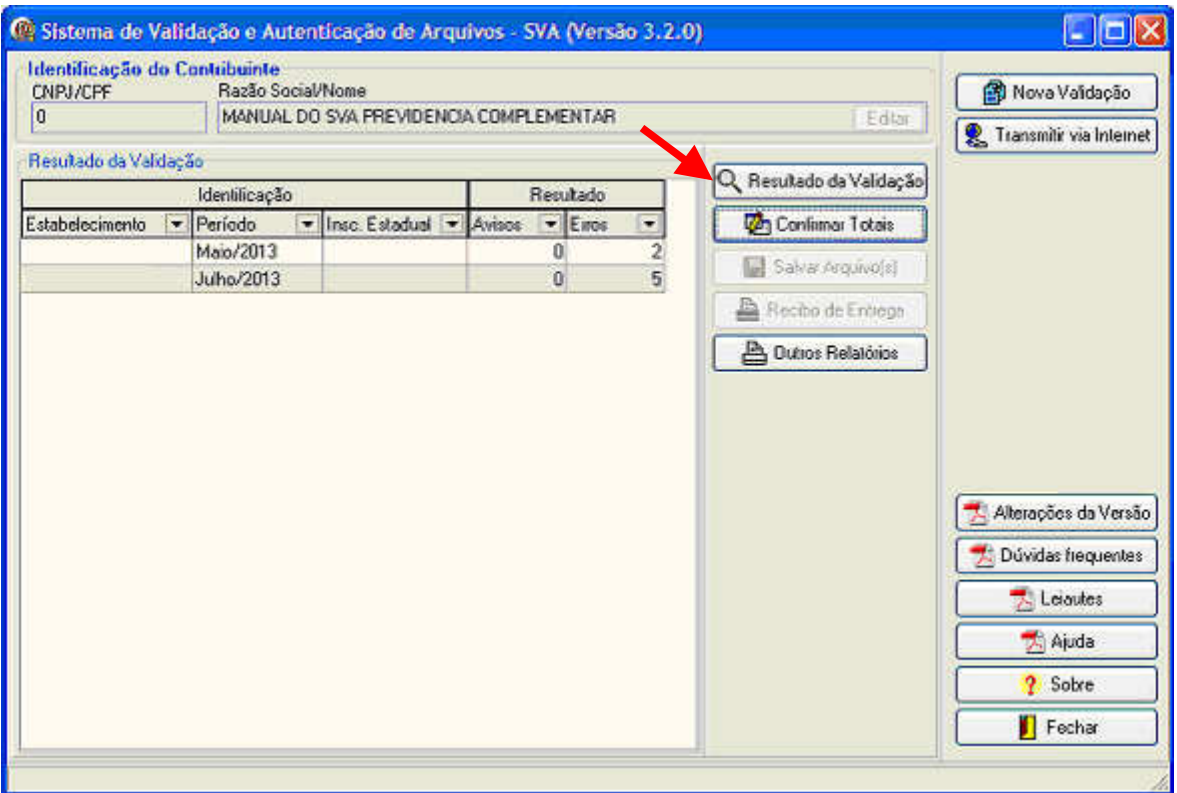

18. Para visualizar os avisos e erros detectados, selecionar o Período a consultar e clicar em **Resultado da Validação**, sendo apresentada a tela abaixo:

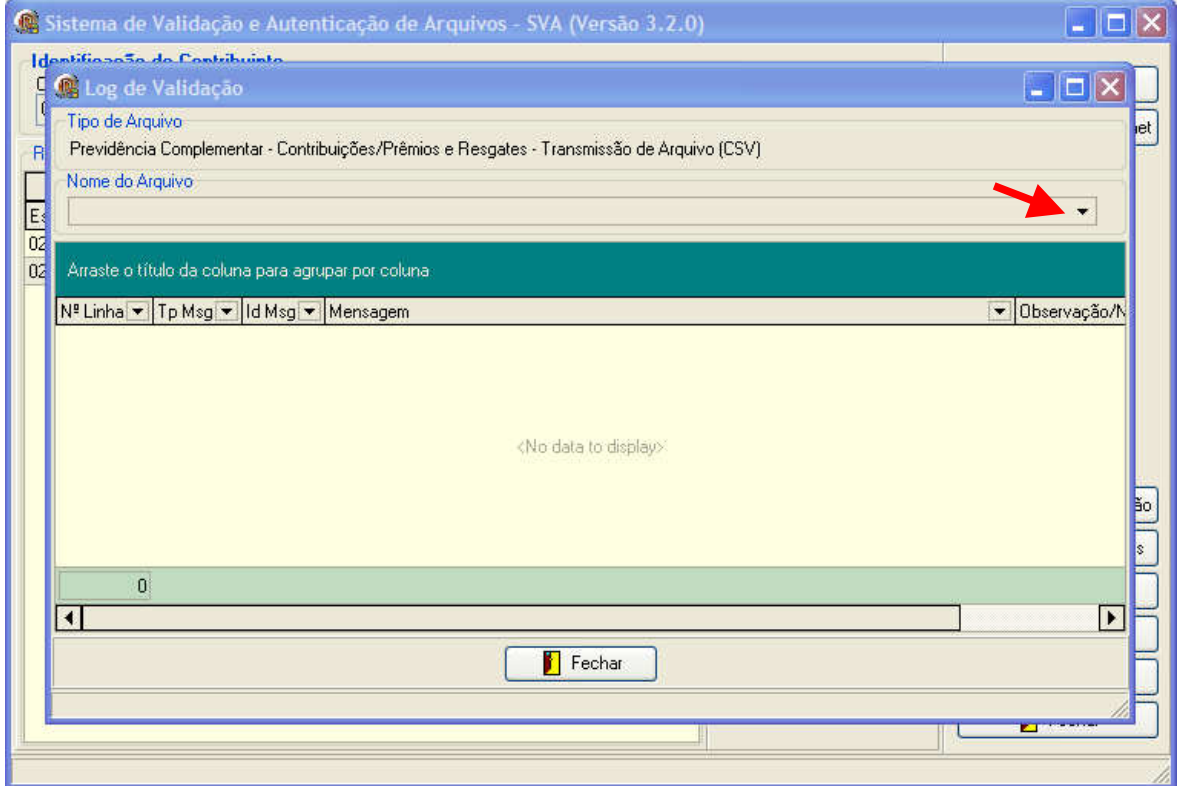

19. Selecionar o **Nome do Arquivo** para visualizar os detalhes sobre avisos e erros detectados na validação do arquivo:

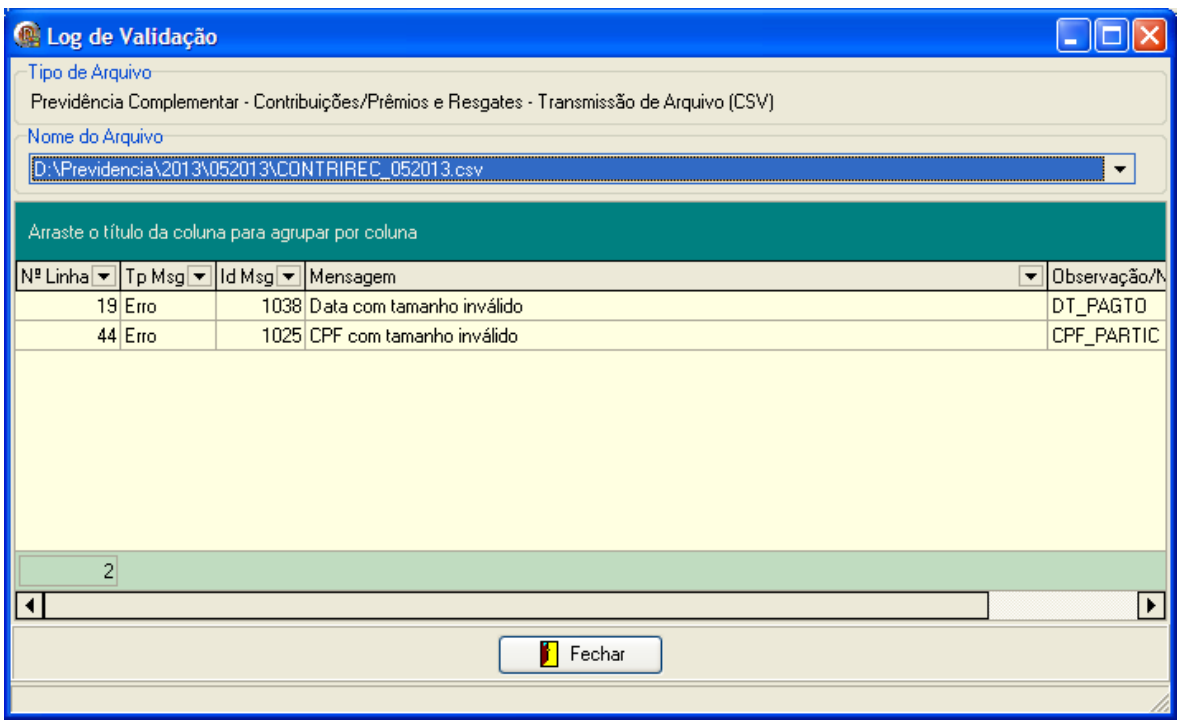

20. Ao clicar no botão direito sobre as linhas com avisos e erros apresentados, é possível selecionar todas as linhas e exibir os registros completos que contem os erros indicados.

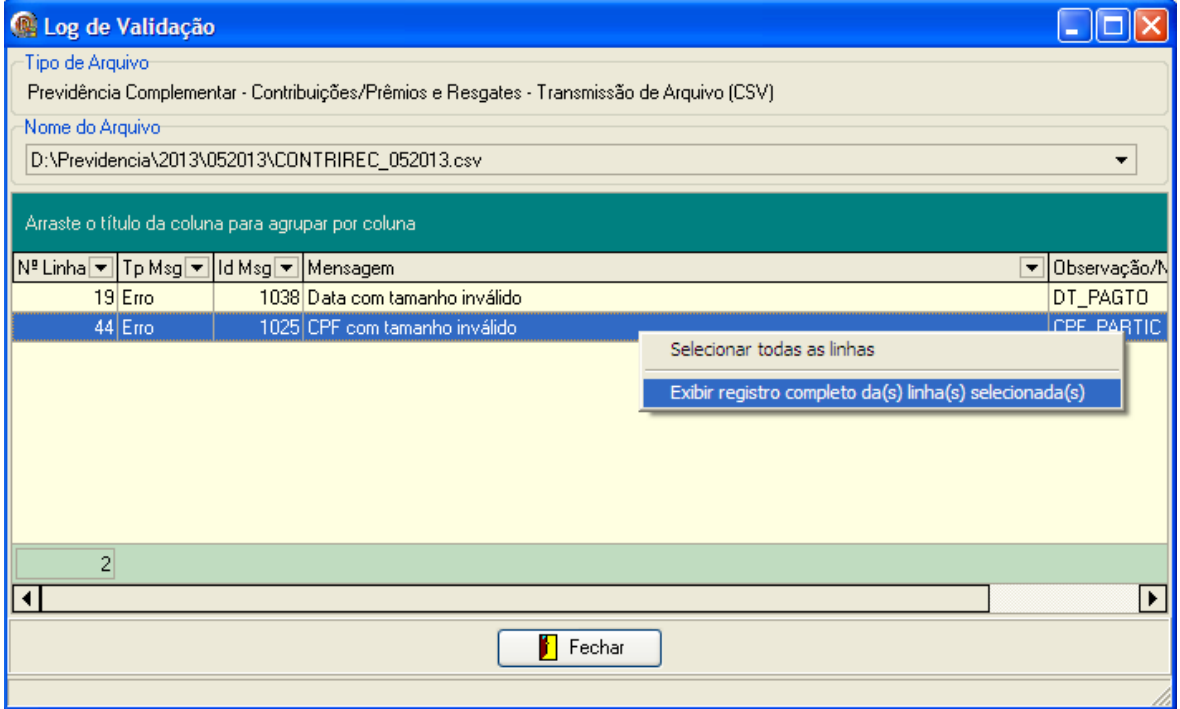

21. Na tela abaixo são apresentados os registros completos (exemplo):

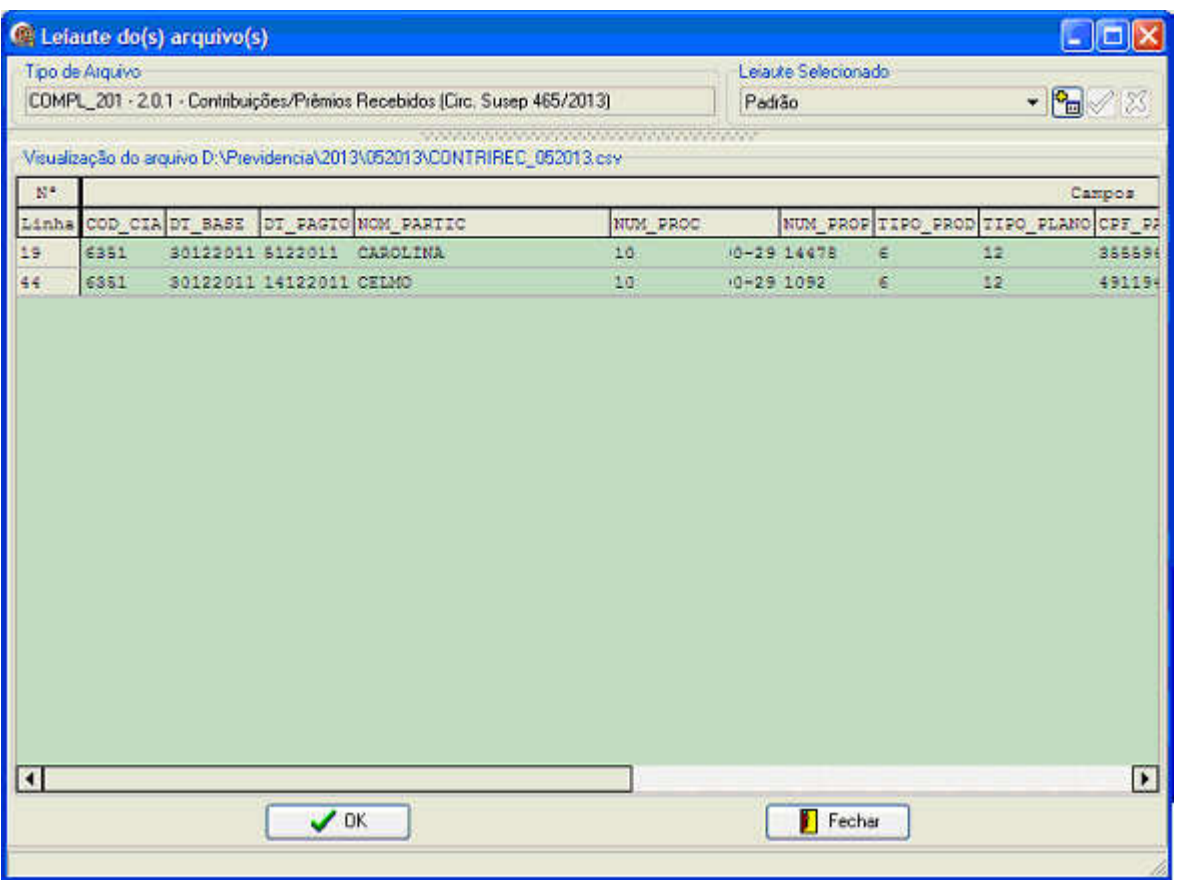

22. Efetuar as correções nos registros apontados em todos os arquivos com erros e repetir a validação dos arquivos (passos 7 a 17) até que não seja detectado nenhum aviso ou erro:

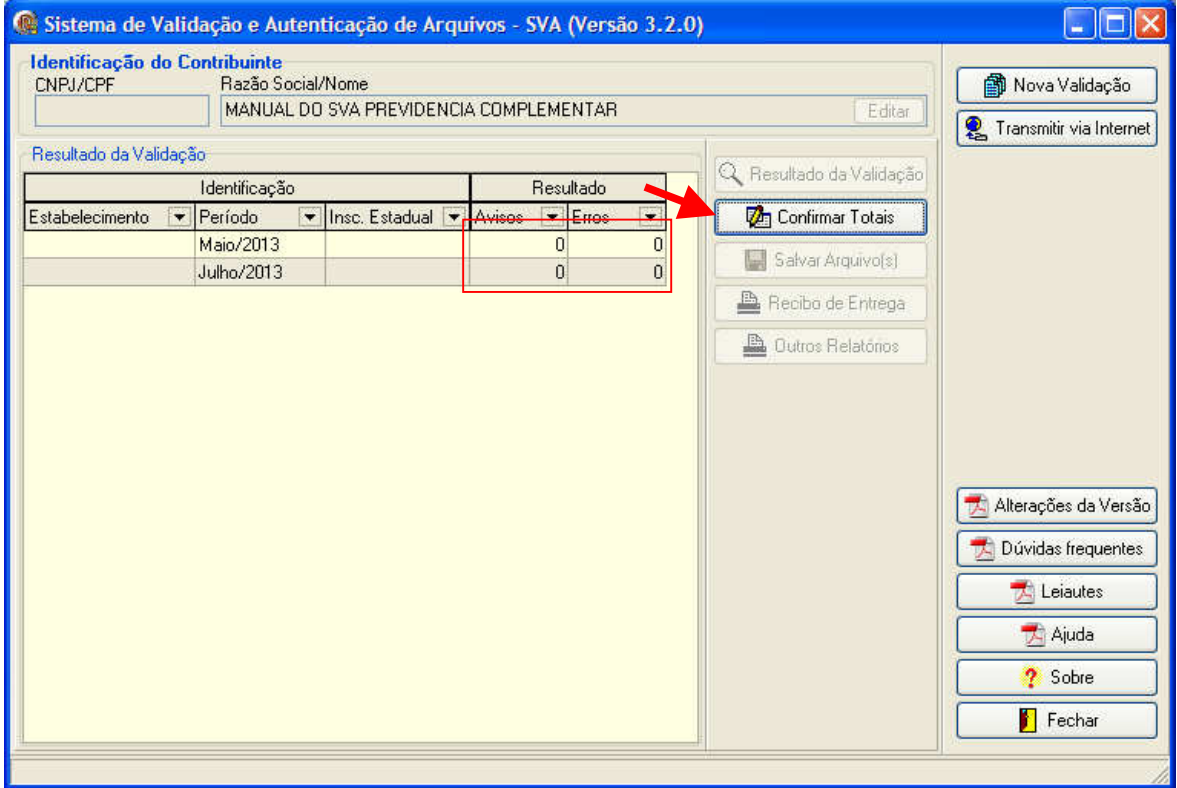

## **GRAVAÇÃO DE ARQUIVOS PARA TRANSMISSÃO**

23. Após feitas as correções e com as validações sem erros, para cada período validado, clicar em Confirmar Totais (veja tela acima) e conferir se as quantidades de linhas e os valores totais dos arquivos de contribuições e/ou resgates estão corretos:

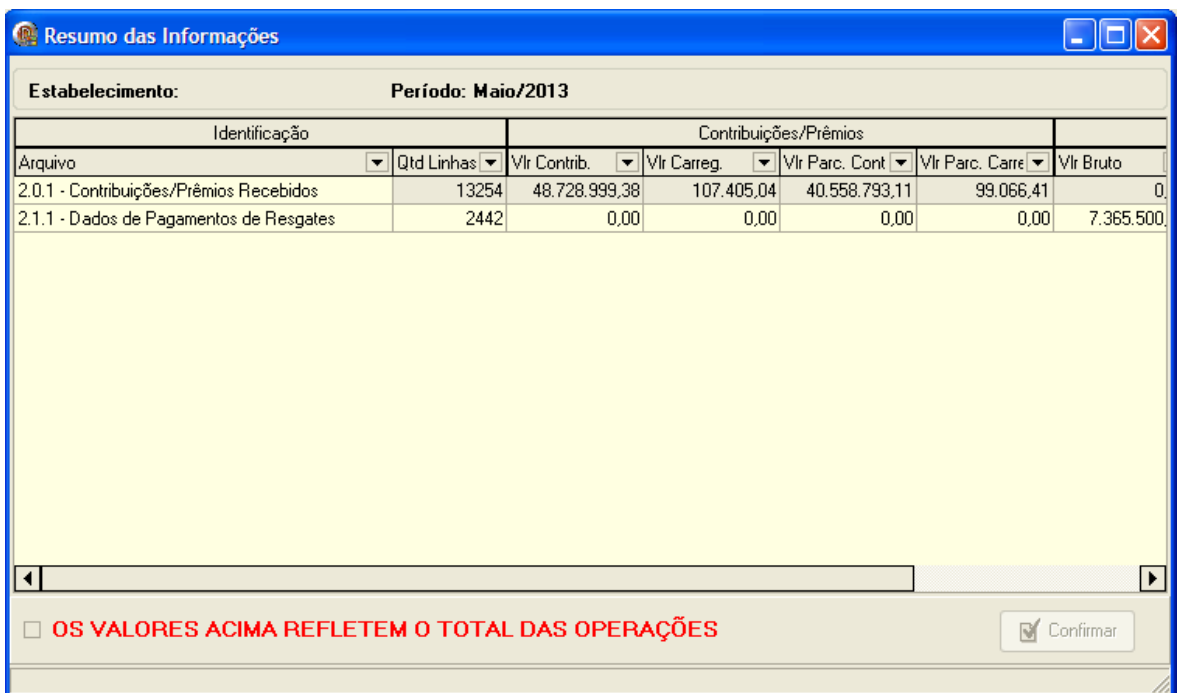

24. Se os valores estiverem corretos, marcar **OS VALORES ACIMA REFLETEM O TOTAL DAS OPERAÇÕES** e clicar em **Confirmar**:

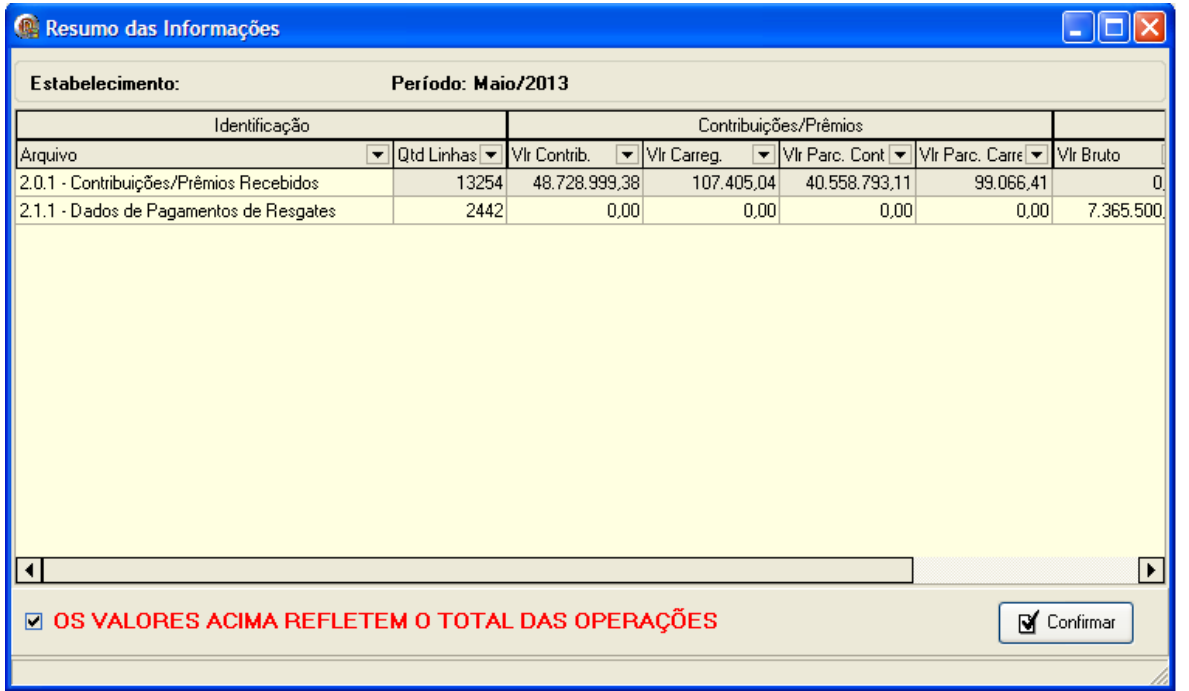

25. O próximo passo será **Salvar Arquivo(s)**, para ser(em) transmitido(s) para a Receita Federal:

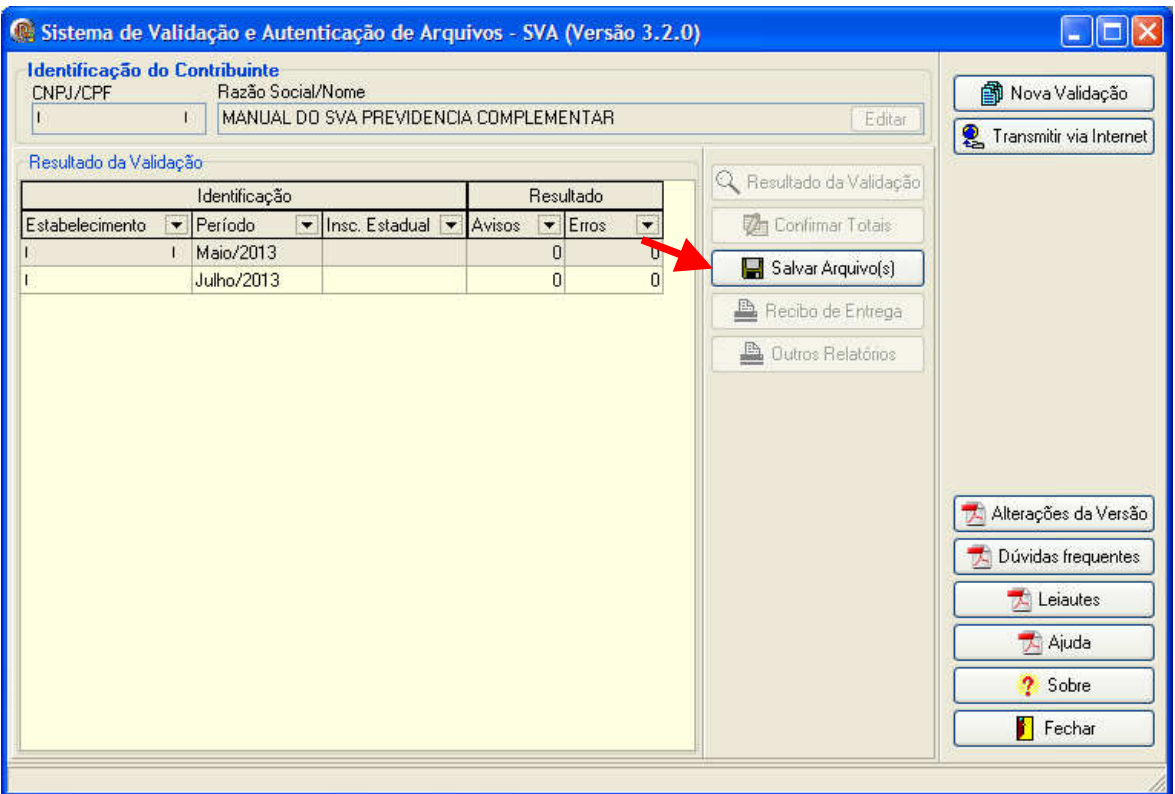

26. Clicar em **Salvar Arquivo(s)**, selecionar a opção **Salvar arquivos para transmissão ReceitaNet (Original)** e clicar em **OK**.

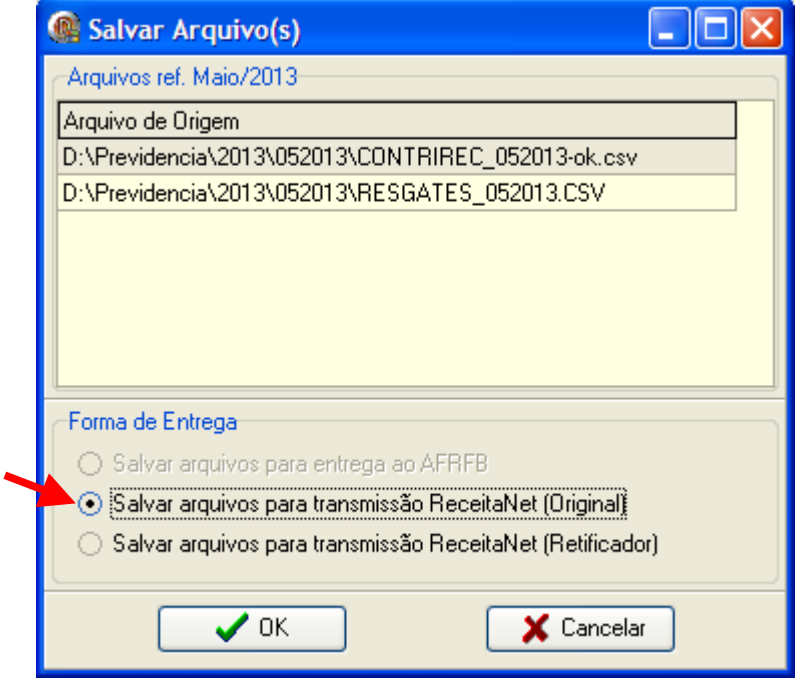

27. Ao clicar em **OK**, será gerado o arquivo para ser transmitido à Receita Federal:

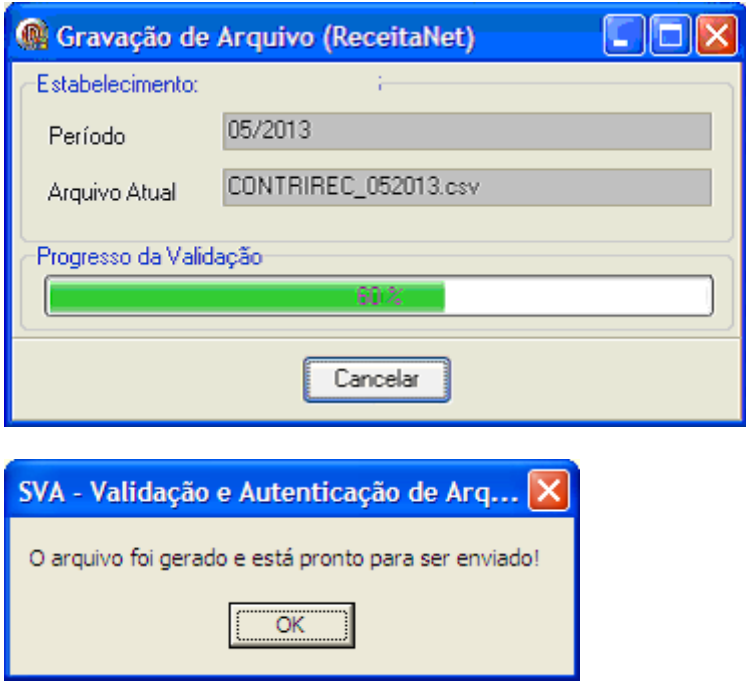

## **TRANSMISSÃO DE ARQUIVOS PARA A RECEITA FEDERAL**

- 28. Para efetuar a transmissão de arquivos é necessário ter instalada em seu computador a última versão do Receitanet, disponível no sítio da Receita Federal na internet.
- 29. Para transmitir o arquivo gravado, clicar em **Transmitir via Internet**:

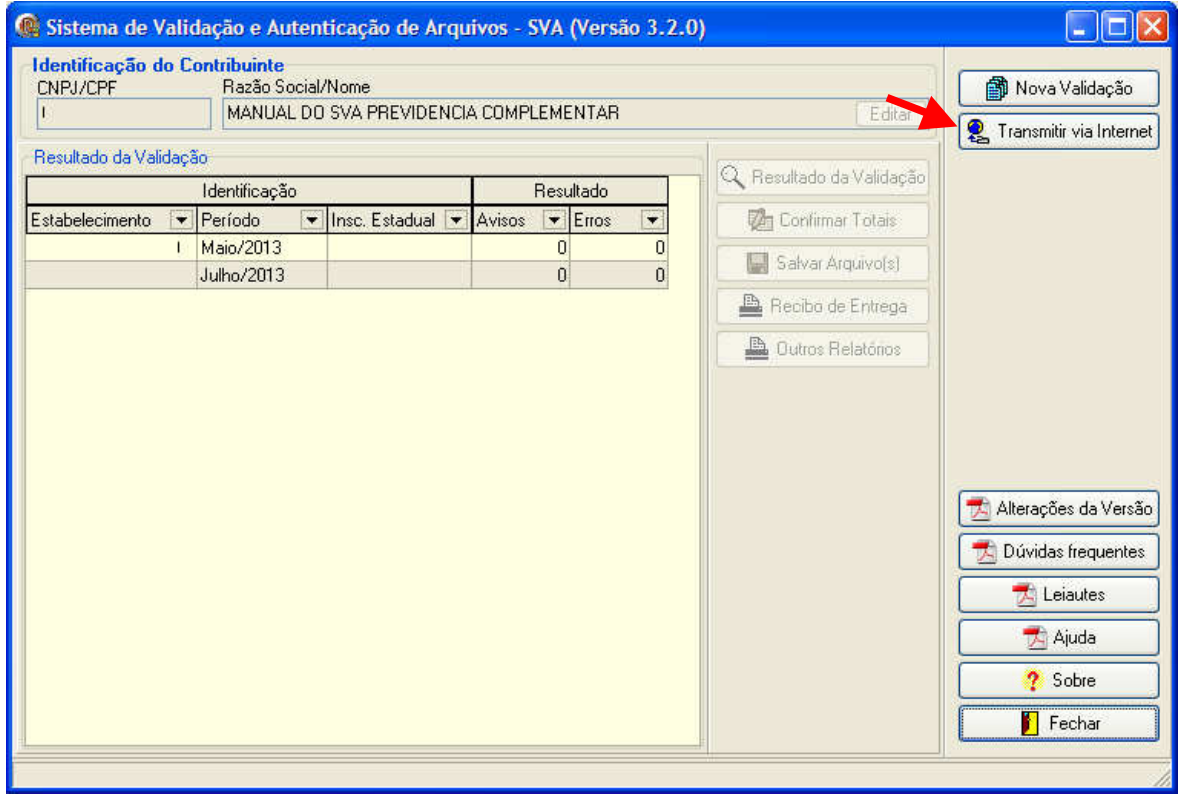

30. Na tela apresentada, na aba **Transmitir arquivo**, selecionar o estabelecimento/período a ser transmitido e clicar em **Enviar**:

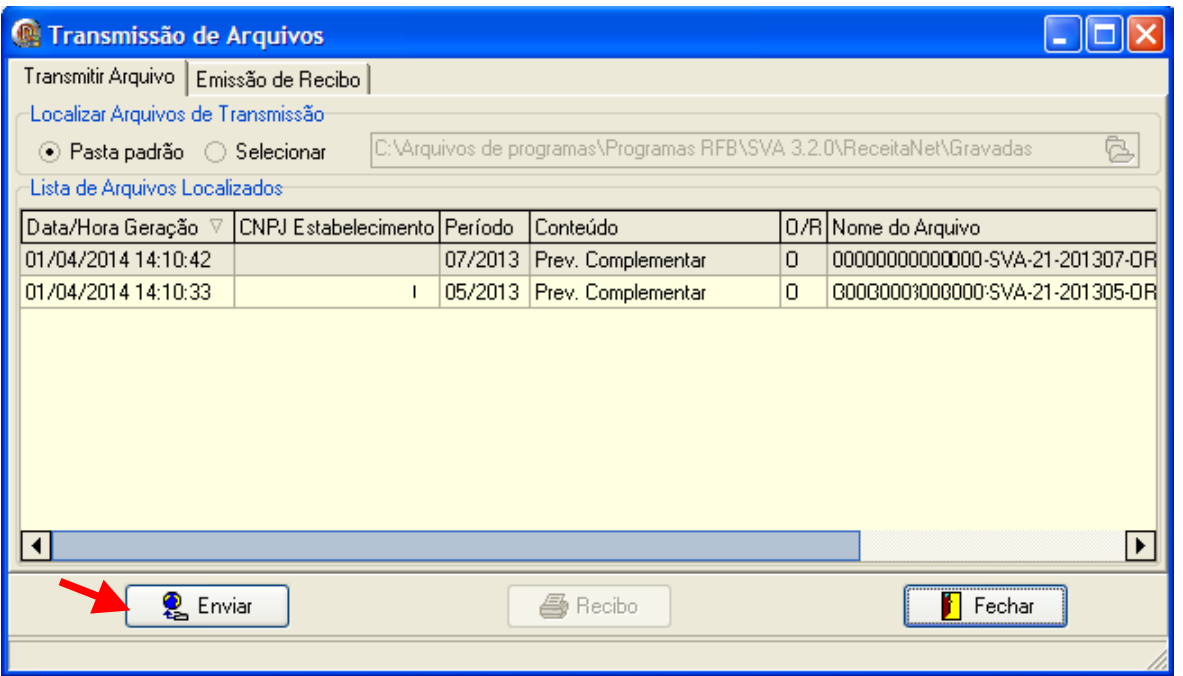

**31. A transmissão de arquivos somente será possível com a assinatura digital válida (certificação digital).** 

32. Quando a transmissão for feita com sucesso, será apresentada a mensagem abaixo.

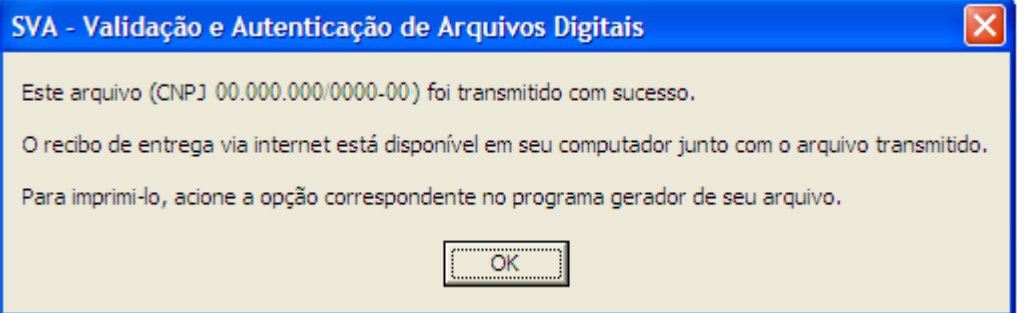

33. Para transmitir arquivos de outros períodos, repetir os passos descritos nos itens 28 a 31.

**IMPORTANTE:** após cada transmissão, recomenda-se efetuar cópias de segurança dos arquivos transmitidos (.dec) e respectivos recibos de entrega (arquivo com mesmo nome com extensão .rec).

#### **RETIFICAÇÃO DE ARQUIVOS**

34. No caso de necessidade de retificação de arquivos, efetuar nova validação indicando o(s) arquivo(s) corrigido(s) e, no passo 26, selecionar a opção **Salvar arquivos para transmissão ReceitaNet (Retificador)** e informar o nº do recibo de entrega da transmissão anterior. Caso o anterior seja o original, preencher com o nº do recibo de entrega do original. Caso o anterior tenha sido um retificador, preencher com o nº do recibo de entrega do último retificador entregue.

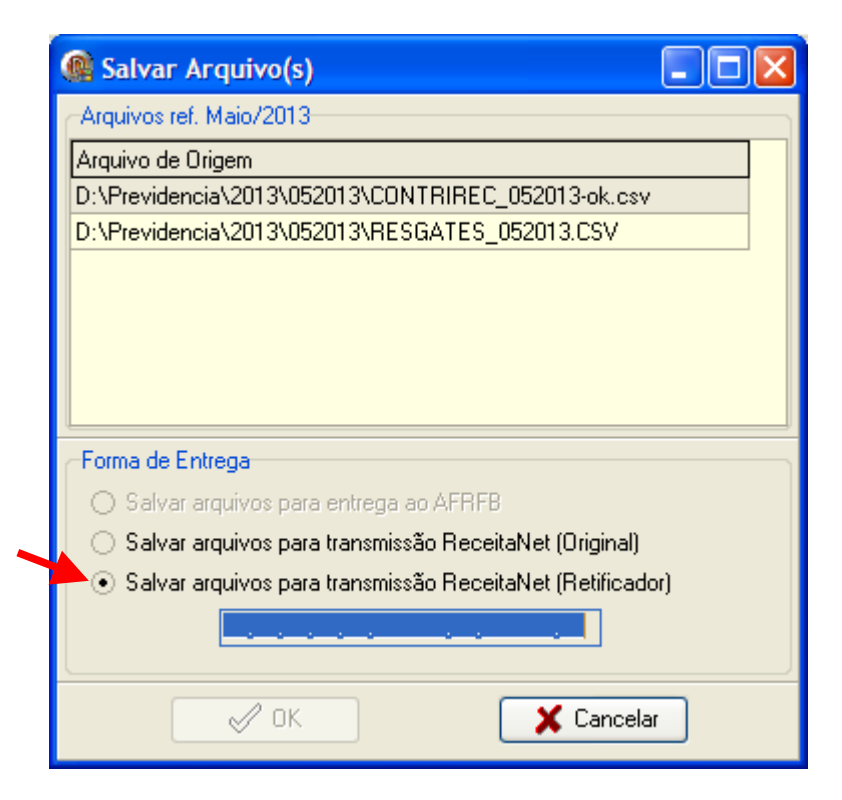

**IMPORTANTE:** A substituição de arquivos entregues deverá ser feita na sua íntegra, não se aceitando arquivos complementares para o mesmo período informado.

**IMPORTANTE:** após cada transmissão, recomenda-se efetuar cópias de segurança dos arquivos transmitidos (.dec) e respectivos recibos de entrega (arquivo com mesmo nome com extensão .rec).

#### **VISUALIZAÇÃO E IMPRESSÃO DE RECIBO DE ENTREGA**

35. Para visualizar e/ou imprimir o recibo de entrega, na tela **Transmissão de Arquivos** (acessado clicando em **Transmitir via Internet**) clicar na aba **Emissão de Recibo**, selecionar o período e clicar em **Recibo**:

| <sup>®</sup> Transmissão de Arquivos                                                                                      |                 |                                       |  |                            |   |    |                     |
|----------------------------------------------------------------------------------------------------|-----------------|---------------------------------------|--|----------------------------|---|----|---------------------|
| Transmitir Arquivo Emissão de Recibo                                                                                      |                 |                                       |  |                            |   |    |                     |
| Localizar Recibos de Transmissão                                                                                          |                 |                                       |  |                            |   |    |                     |
| è<br>C:\Arquivos de programas\Programas RFB\SVA 3.2.0\ReceitaNet\Transmitidas.<br>$\odot$ Pasta padrão $\odot$ Selecionar |                 |                                       |  |                            |   |    |                     |
| Lista de Recibos Localizados <sup>.</sup>                                                                                 |                 |                                       |  |                            |   |    |                     |
| Data/Hora Recepção $\, \triangledown \,$                                                                                  |                 | CNPJ Estabelecimento Período Conteúdo |  |                            |   |    | 0/R Nome do Arquivo |
| 27/03/2014 11:41:45                                                                                                    |                 |                                       |  | 05/2013 Prev. Complementar | 0 | 10 | -SVA-21-201305-0F   |
| 19/03/2014 15:23:47                                                                                                    |                 |                                       |  | 07/2013 Prev. Complementar | O | 10 | -SVA-21-201307-01   |
|                                                                                                    |                 |                                       |  |                            |   |    | ▸                   |
|                                                                                                    | <b>2</b> Enviar |                                       |  | <i>A</i> Recibo            |   |    | П<br>Fechar         |

Obs. 1: para cada período e entrega, será emitido um recibo de entrega.

Obs. 2: caso o estabelecimento/período não esteja listado na tela, é possível indicar a localização dos arquivos .dec e .rec, utilizando a opção Selecionar.

36. Selecionar **Imprimir** ou **Visualizar**, conforme o caso, e clicar em **OK**:

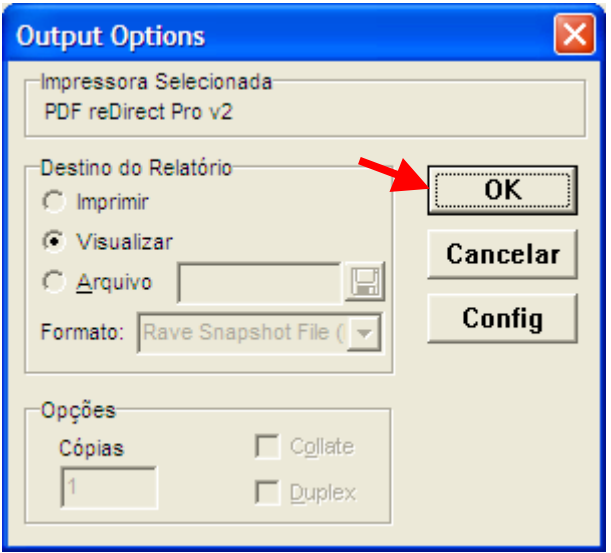

37. A opção **Visualizar** apresentará o recibo de entrega na tela. Também é possível imprimir a partir desta tela. Para isso, clicar no ícone **ou pelo menu Arquivo** > **Imprimir**:

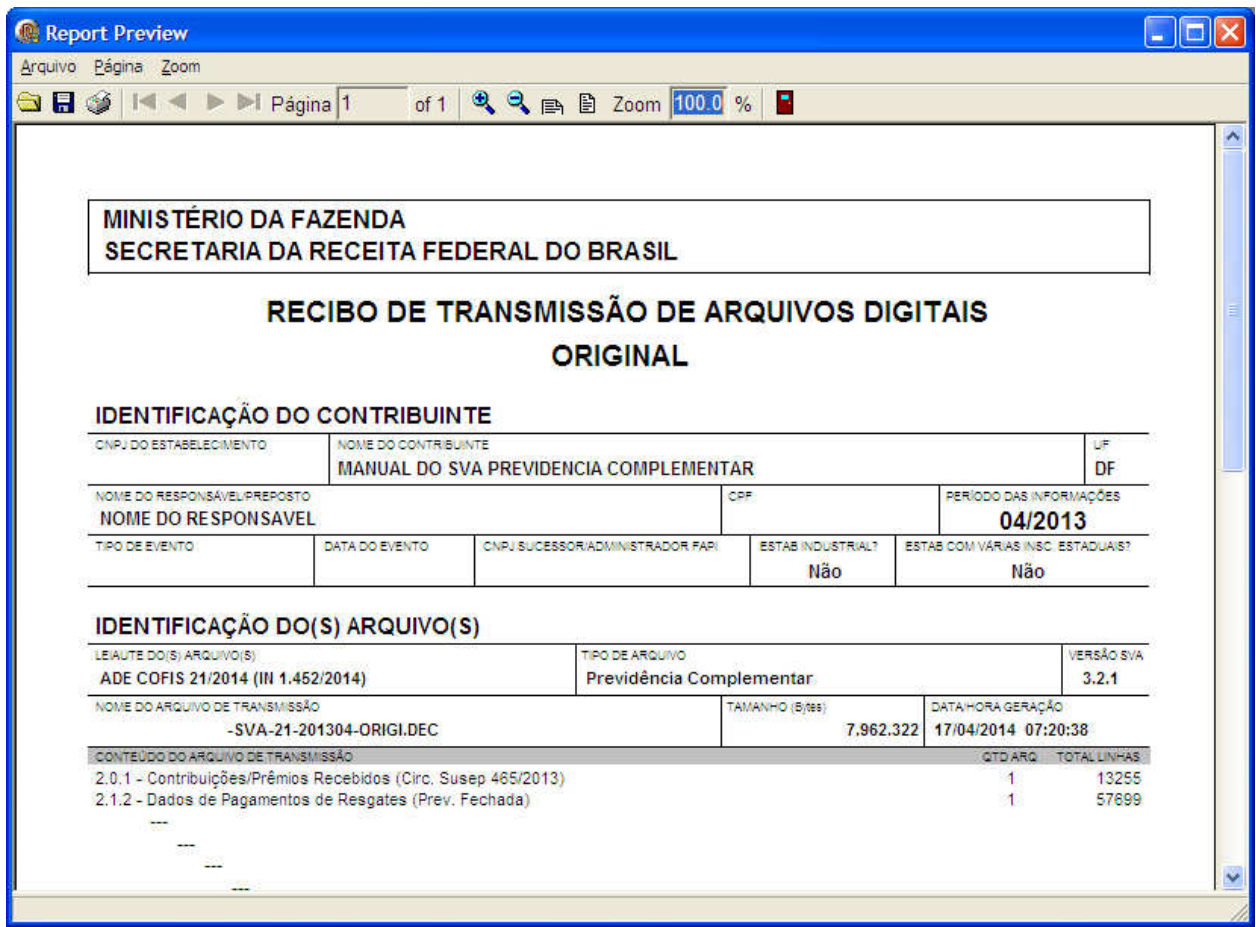

Obs.: o número do recibo encontra-se na parte inferior do recibo de entrega